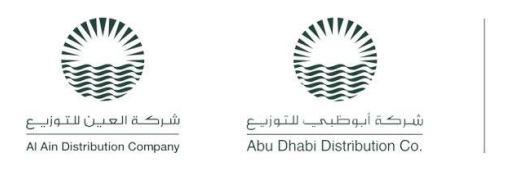

# Driver App Usage

1. Starting the engine along with the driver tablet: Driver needs to enter his **Username** and his own **Password** to use the app.

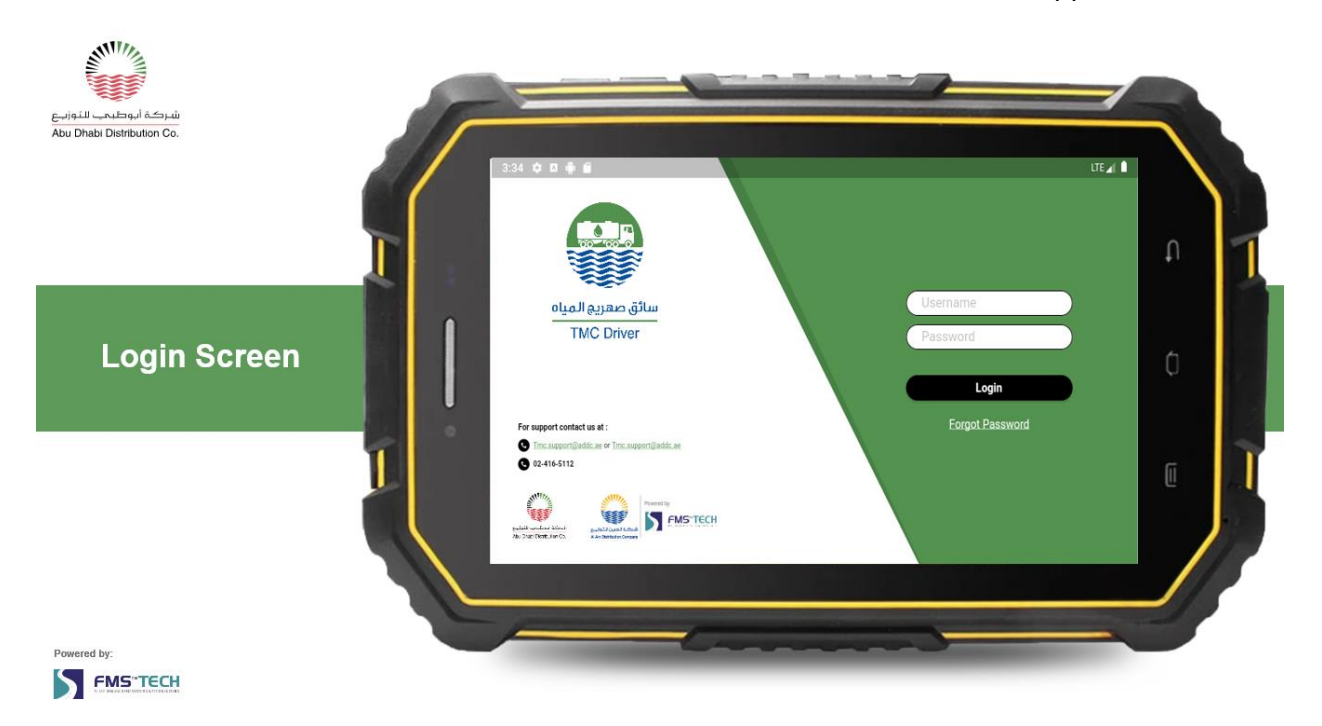

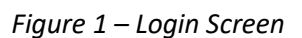

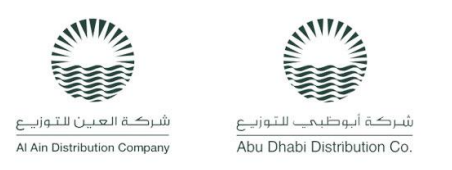

2. Ready to receive orders.

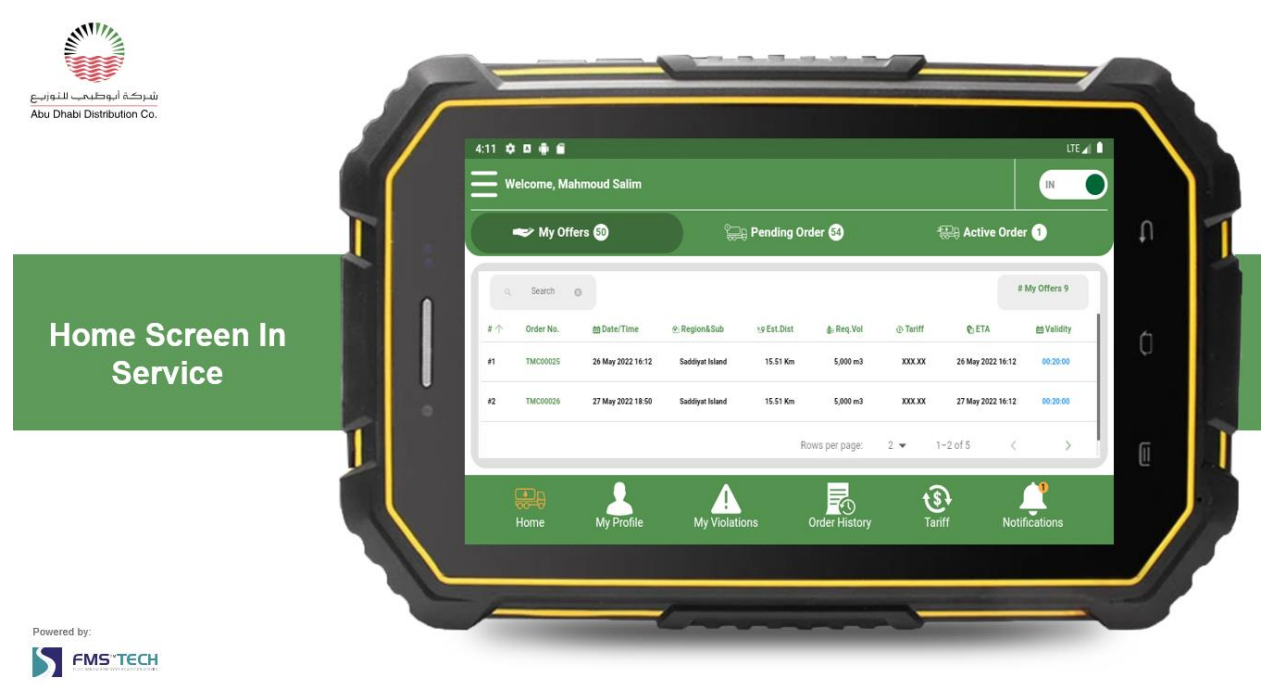

*Figure 2 – Home Screen in Service*

3. TMC will notify all drivers close to the nearest TFS to the customer with any newly received order from the customer.

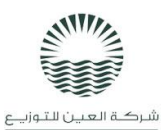

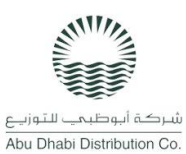

**TANKERING MANAGEMENT CENTER** 

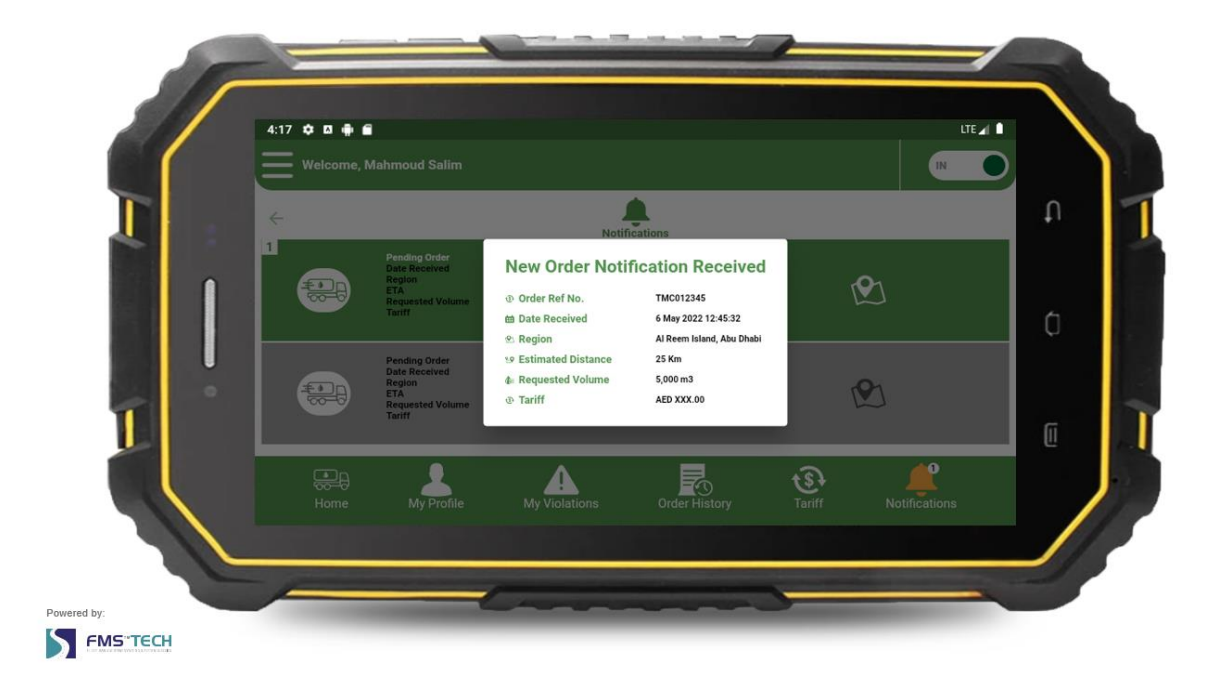

*Figure 3 – New Order Notification*

4. Driver can Accept or Decline the enquiry within 30 minutes using his tablet. Once driver is assigned for an order, the TMC will send him the customer's name, details and customer location.

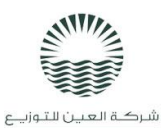

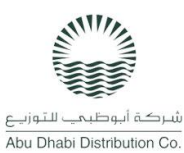

**TANKERING MANAGEMENT CENTER** 

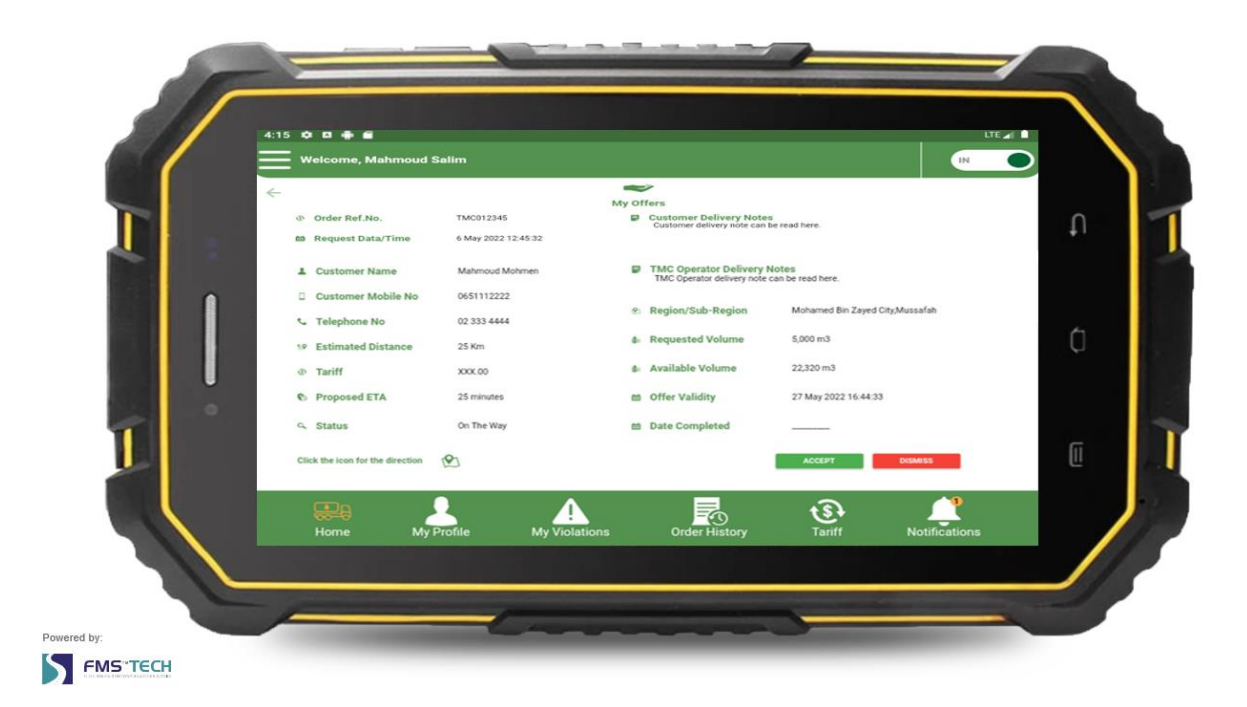

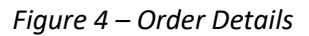

5. Tanker owner can set his status as "**Not in service**" at any time not to receive any order notification, he can also **Review** the **Pending** and currently **Active** orders.

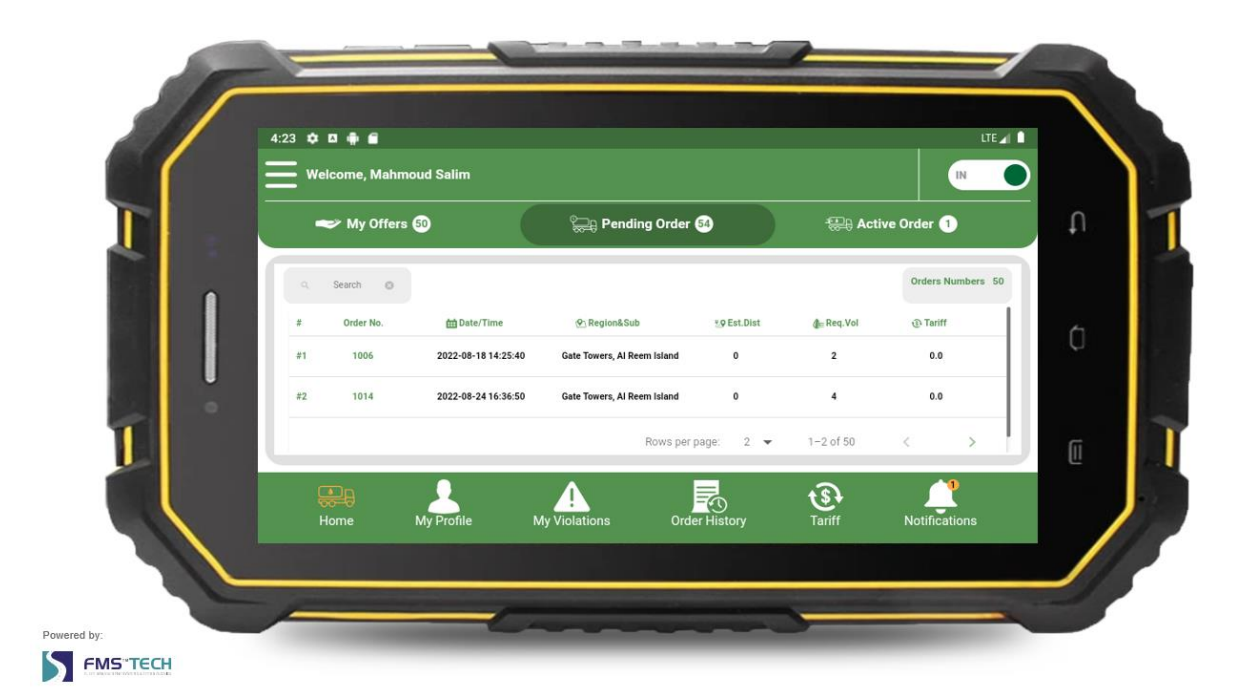

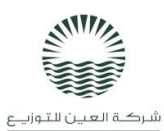

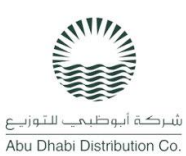

### **TANKERING MANAGEMENT CENTER**

#### *Figure 5 – Pending Orders*

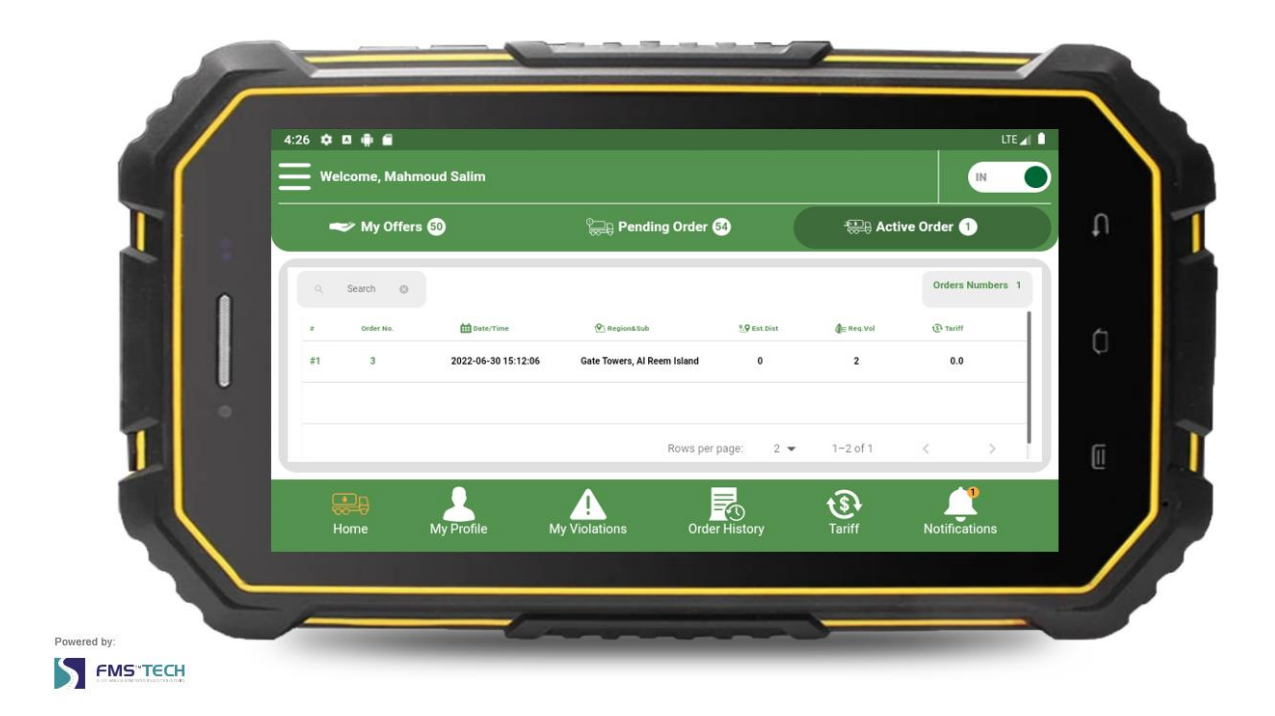

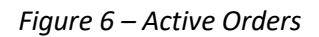

6. Driver has the ability to view and manage his **Profile**.

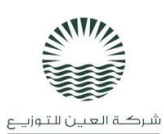

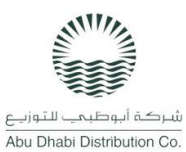

**TANKERING MANAGEMENT CENTER** 

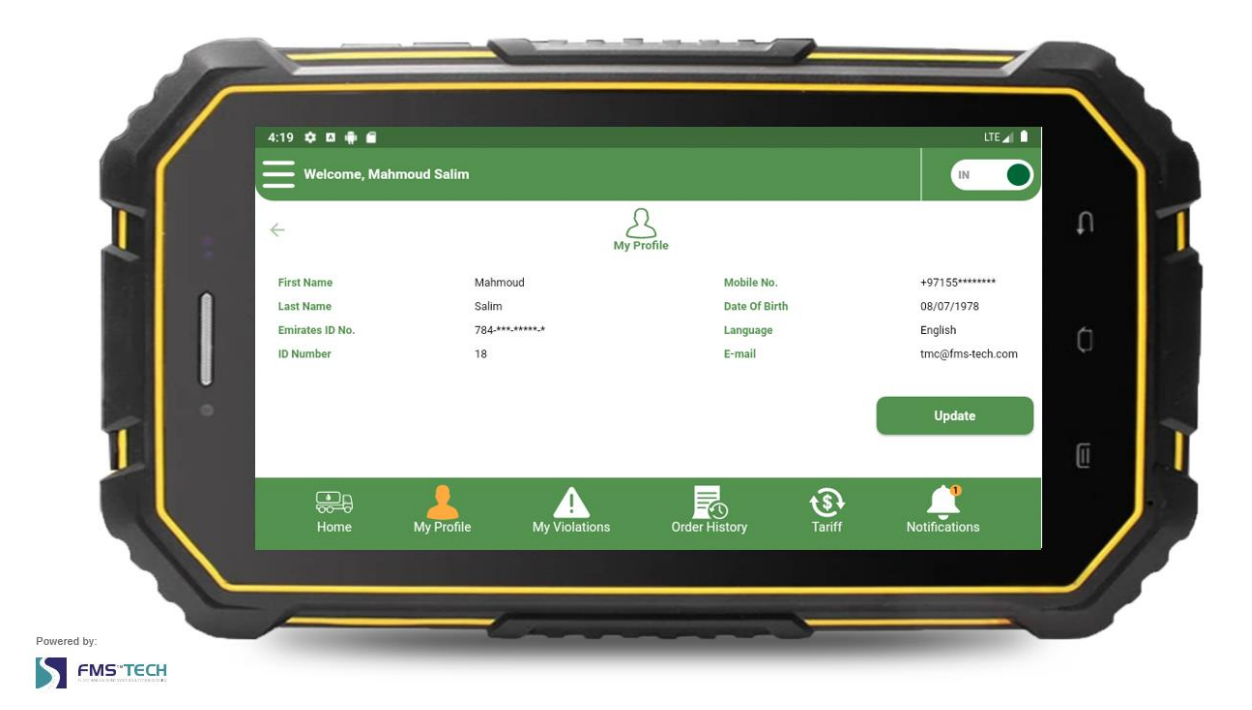

*Figure 7 – Profile*

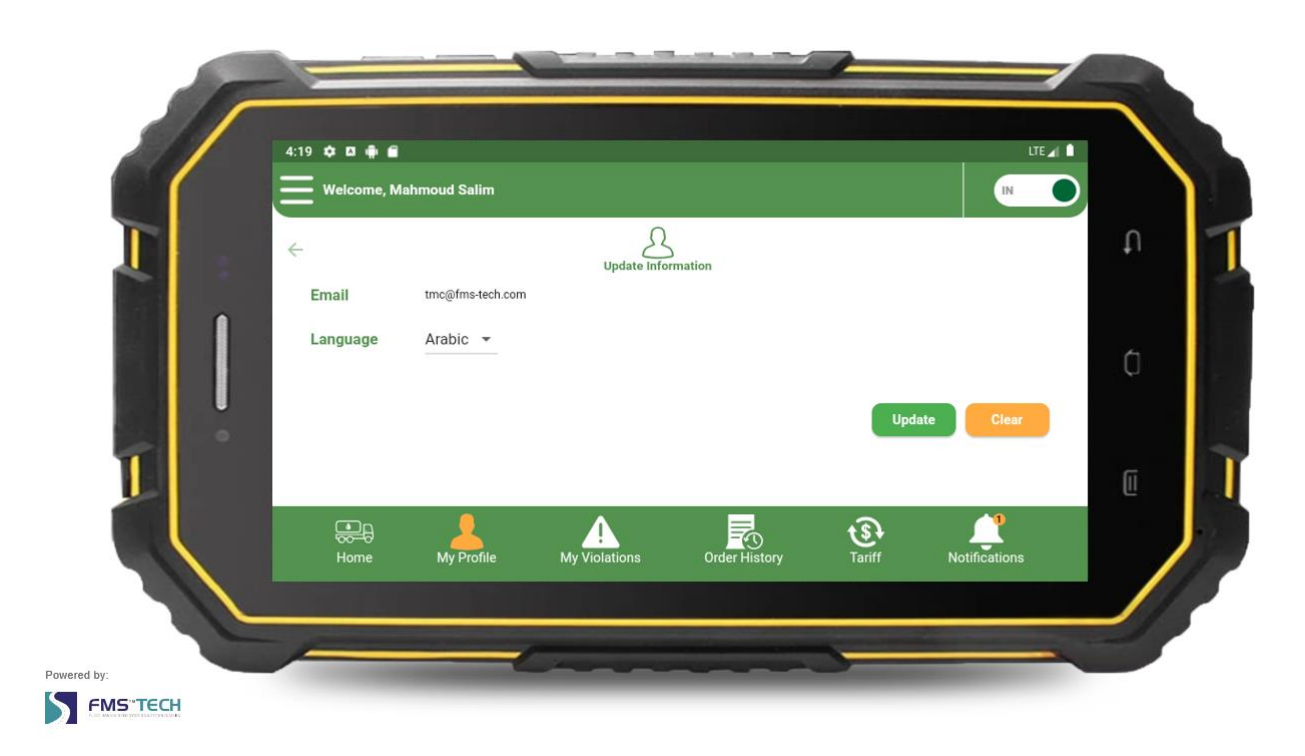

*Figure 8 – Update Profile*

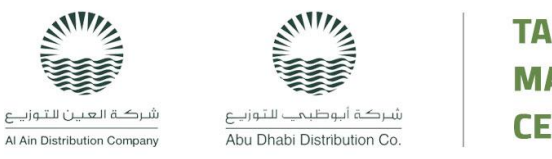

# **TANKERING MANAGEMENT CENTER**

7. There is a special section to display the driver's **Violations** with its details.

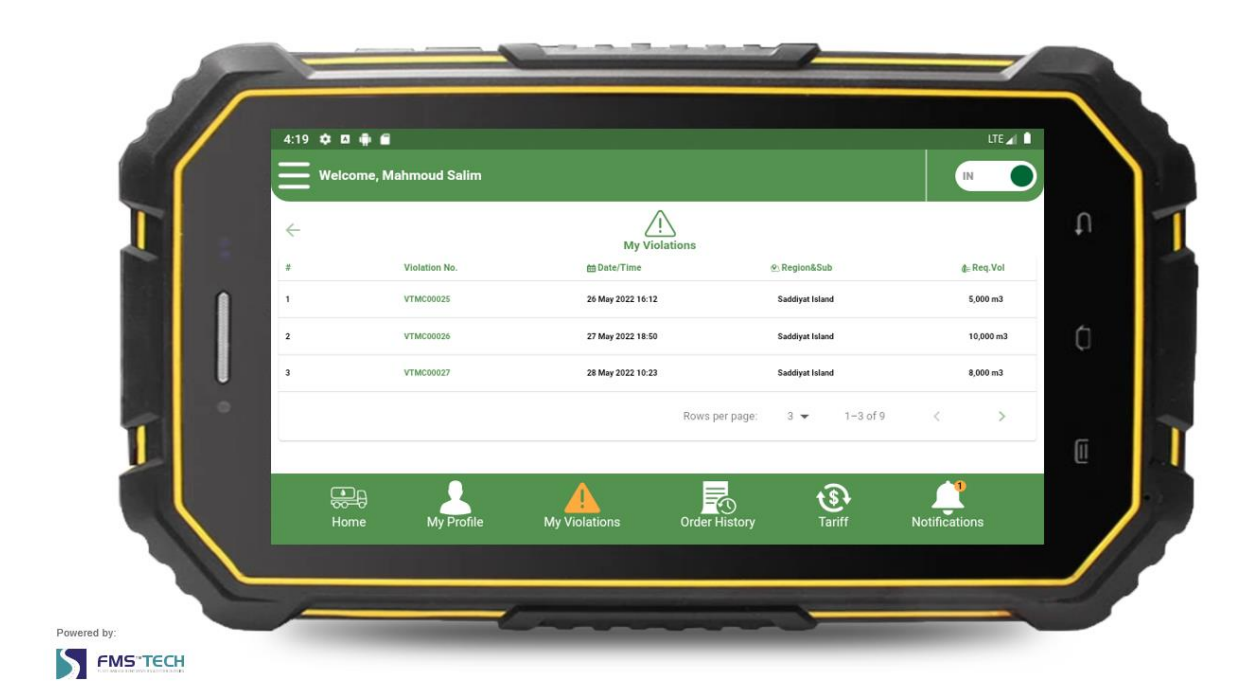

*Figure 9 – Violations*

8. The **Order History** section helps the driver to view the orders history.

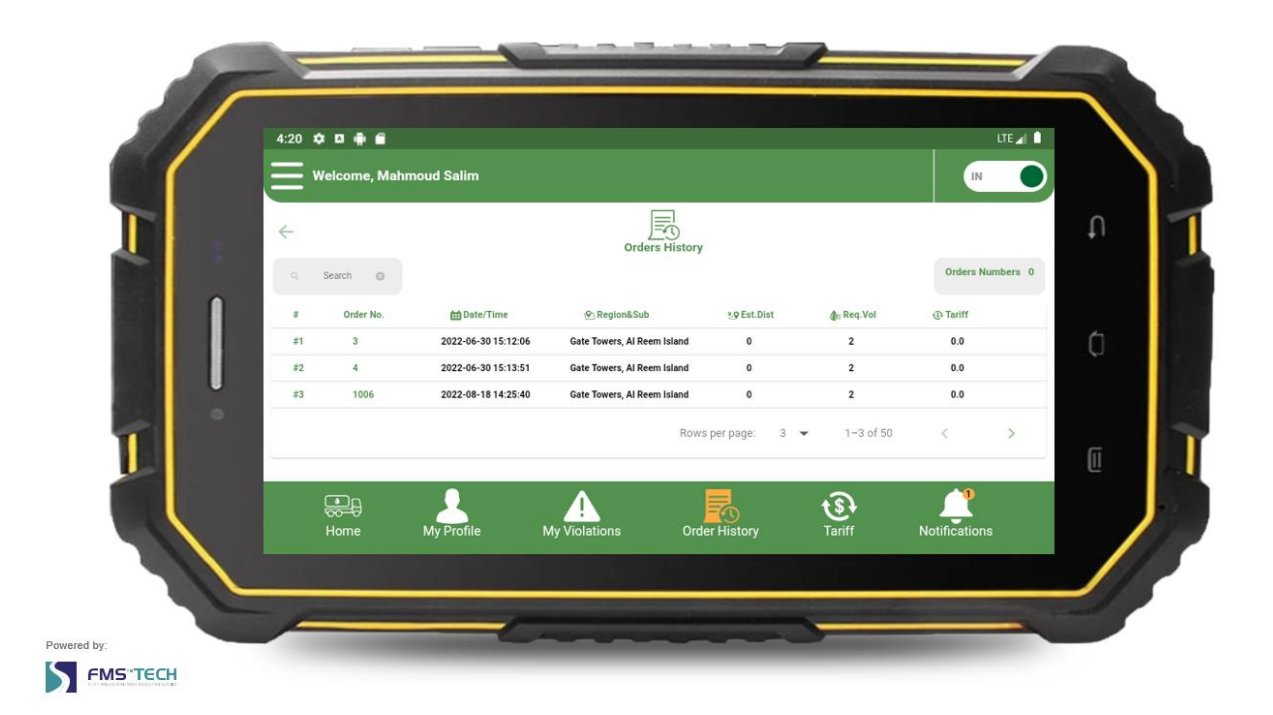

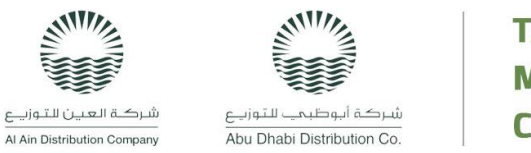

### **TANKERING MANAGEMENT CENTER**

*Figure 10 – Order History*

9. **Notification** is another important section for the driver through which he displays notifications with all the order details including its status.

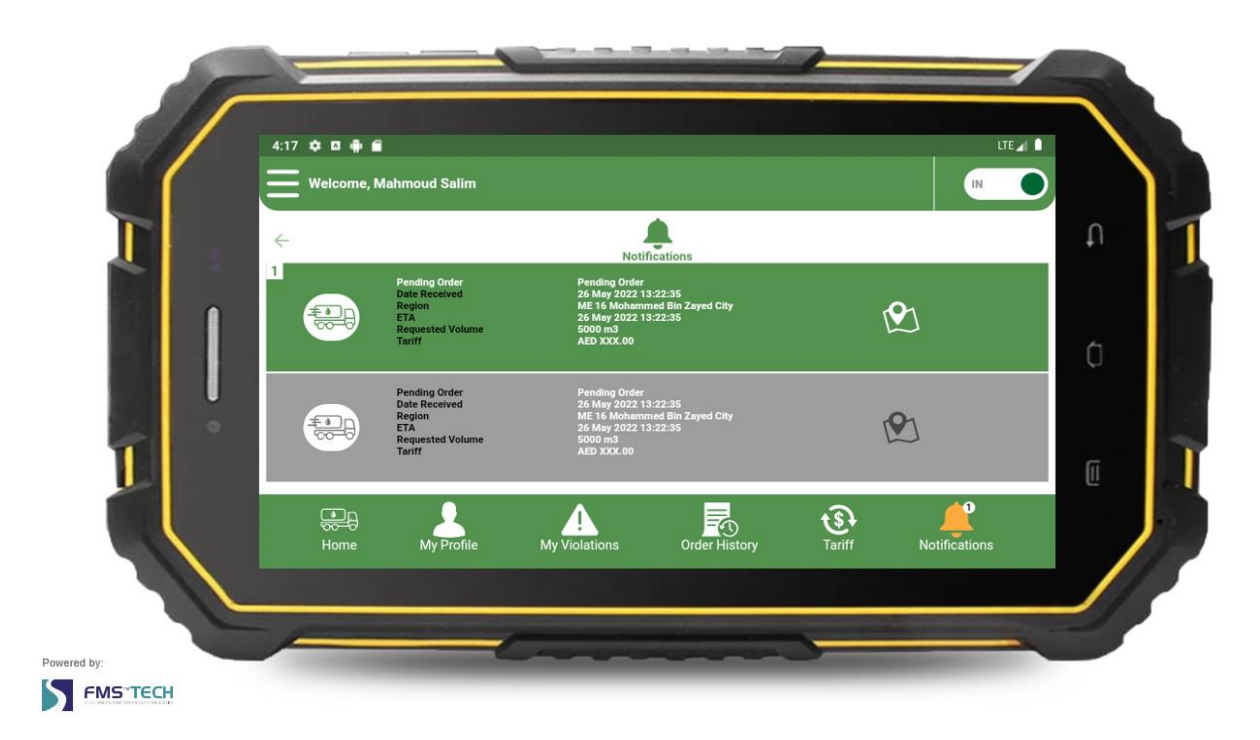

*Figure 11 – Notification*

# Submission of the Tariff Offer

Drivers and tank owners (Responsible Persons) can now submit the required monthly Tariff Offer seamlessly and easily through the TMC Driver App.

According to the regulations, each tanker owner/driver must submit their Tariff Offer regularly. Each submitted Tariff Offer is valid until another tariff offer is submitted, considering that Tariff will be valid for at least one calendar month.

The TMC staff will create an account for you during the tanker's registration phase. You will then receive your Login Credentials, and a personalized Identification Card that's mandatory for starting and operating the tanker.

In order to submit manage the Tariff Offer, follow the below steps:

#### 1. Navigation Menu

Go to the upper left side. There is 3-bars beside your name. Choose **Tariff Offers**:

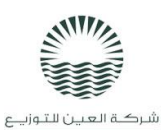

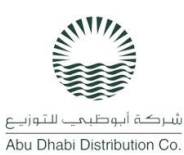

# **TANKERING MANAGEMENT CENTER**

|     | $3:53$ $2^{\circ}$ * $\frac{6}{10}$<br>Hi<br><b>Mahmoud Sharif</b> | harif      |                                |                      |                    |                                                         |                       | $\blacktriangledown$ $\blacksquare$<br>IN |  |
|-----|--------------------------------------------------------------------|------------|--------------------------------|----------------------|--------------------|---------------------------------------------------------|-----------------------|-------------------------------------------|--|
|     | My Profile                                                         |            |                                | <b>Dending Order</b> |                    |                                                         | संस्थि Active Order ● |                                           |  |
| ́_  | My Violations                                                      |            |                                |                      |                    |                                                         |                       |                                           |  |
| 勗   | <b>Order History</b>                                               |            |                                |                      |                    |                                                         |                       | # My Offers 9                             |  |
|     | Notifications                                                      | Time       | <b><i><b>Q</b></i></b> Region⋐ | 89 Est. Dist         | <b>A</b> ∈ Req.Vol | <b><i><b><i><u></u></i></b></i></b> <del><b>D</b></del> | <b>BETA</b>           | <b>曲Validity</b>                          |  |
| ৻ৢৢ | <b>Tariff Offers</b>                                               | 2022 16:12 | <b>Saddiyat Island</b>         | 15.51 Km             | 5,000 m3           | XXX.XX                                                  | 26 May 2022 16:12     | 00:20:00                                  |  |
| Q   | <b>Reset Password</b>                                              | 2022 18:50 | <b>Saddiyat Island</b>         | 15.51 Km             | $5,000 \text{ m}3$ | XXX.XX                                                  | 27 May 2022 16:12     | 00:20:00                                  |  |
| ☞   | Logout                                                             | 2022 10:23 | <b>Saddivat Island</b>         | 15.51 Km             | 5000 <sub>m</sub>  | <b>AAA AA</b>                                           | 28 May 2022 16:12     | 00:20:00                                  |  |
|     |                                                                    |            |                                |                      |                    |                                                         |                       |                                           |  |

*Figure 12 - Navigation bar*

#### 2. View Tariff Offer History

You can view a **History** of previously submitted tariff offers. Each tariff is valid for at least one calendar month starting at first day of the month. Only one Tariff Offer can be active at a time, where a new Tariff replaces previously submitted ones.

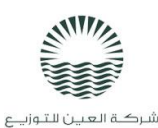

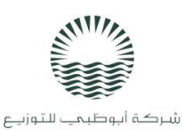

Abu Dhabi Distribution Co.

**TANKERING MANAGEMENT CENTER** 

| 4:07         | ۰<br><b>D</b> *        |                    |                                                    |                       |                             |   |                     |    |    |
|--------------|------------------------|--------------------|----------------------------------------------------|-----------------------|-----------------------------|---|---------------------|----|----|
|              | Welcome, Mahmoud Salim |                    |                                                    |                       |                             |   |                     | IN |    |
| $\leftarrow$ |                        |                    | $\mathbf{\hat{s}}$<br><b>Tarriff Offer History</b> |                       |                             |   |                     |    |    |
| #            | <b>Submit Date</b>     | <b>Active From</b> | <b>Active Till</b>                                 |                       | <b>Volume Range</b>         |   | Covered SubRegions# |    |    |
| 1            | 01/06/2022             | 01/06/2022         | 01/07/2022                                         |                       | 1-5001                      |   | 4                   |    |    |
| 2            | 01/06/2022             | 01/08/2022         | 01/10/2022                                         |                       | 1000-6001                   |   | 4                   |    |    |
| 3            | 01/06/2022             | 01/09/2022         | 01/12/2022                                         |                       | 2000-7001                   |   | 3                   |    |    |
| 4            | 01/06/2022             | 01/10/2022         | ٠                                                  |                       | 1000-8001                   |   | 5                   |    |    |
|              |                        |                    | Rows per page:                                     | $4\blacktriangledown$ | $1 - 4$ of 5                | K | ₹                   | ⋋  | ÞI |
|              |                        |                    |                                                    |                       | <b>Add New Tariff Offer</b> |   |                     |    |    |
|              |                        |                    |                                                    |                       |                             |   |                     |    |    |

*Figure 13 - Tariff Offer History*

#### 3. Add New Tariff Offer

The tariff fee is provided based on the sub-region, provided tariff fee for the volume range and the actual cost for the exactly supplied amount of water which is paid at the TFS, ex: A customer at Mohamed Bin Zayed City has requested 900 gallons, but at the supply time, he has been supplied with 800 gallons only, then the tariff will be calculated as follows:

**Final Tariff** = (Requested Volume (m3) \* 4 AED) + Tariff Fee (According to the tariff table as offered by the RPs)

Click on the **Add New Tariff Offer** to add a new one, when you have finished assigning the price tariff for each volume and sub-region, press the **Save** button then press **Add** to confirm adding the tariff, or **Cancel** if you want to make any further changes.

**Note:** The system will notify you only when a customer requests a water service in one of the sub-regions and with a volume that you have submitted your Tariff for.

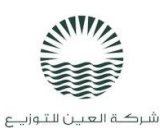

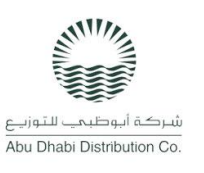

# **TANKERING MANAGEMENT CENTER**

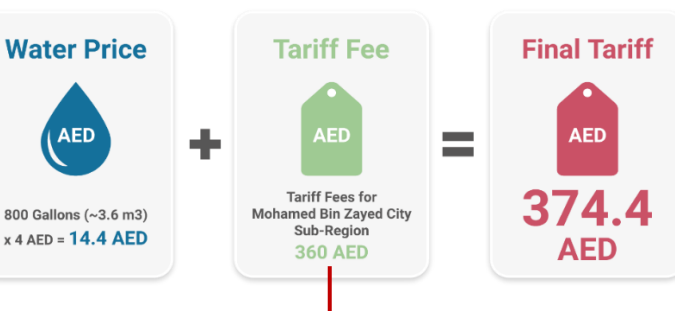

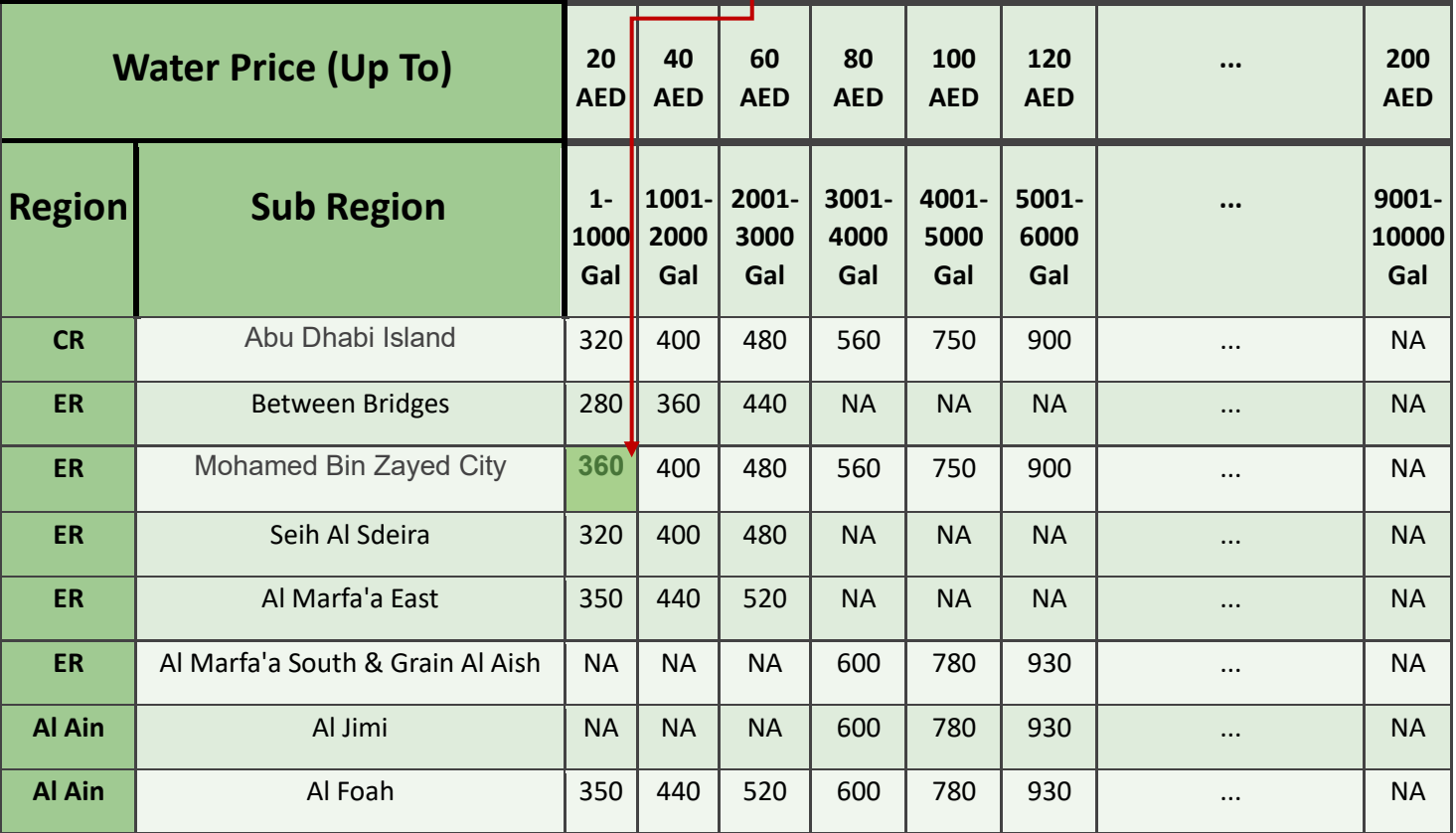

#### **Notes**:

- **Water Price (Up To)**: The maximum water price to be paid, based in the actually filled amount after serving the order. So, the customer will pay for the exact requested volumes of water.
- **Tariff Fees:** The range of water volumes and the subregions are mentioned to enable the RPS to set their offers.
- **Final Tariff**: It is calculated based on the sub-region and the volume range provided by the responsible persons on the one hand, while also taking into consideration exactly requested amount of water on the other hand.
- The service fees and figures in the table are only meant for demonstration purposes.

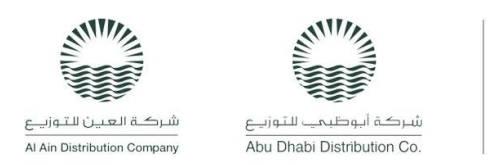

#### 4. Update Tariff Offer

If you submitted a Tariff Offer that would be valid in future, ex: after one month, the system will allow you to change it as long as it's not active yet. To **Update** a Tariff Offer, you can open it from the **Tariff History** list, then make the desired changes and click **Save.** The system will notify you to confirm the **Update** action:

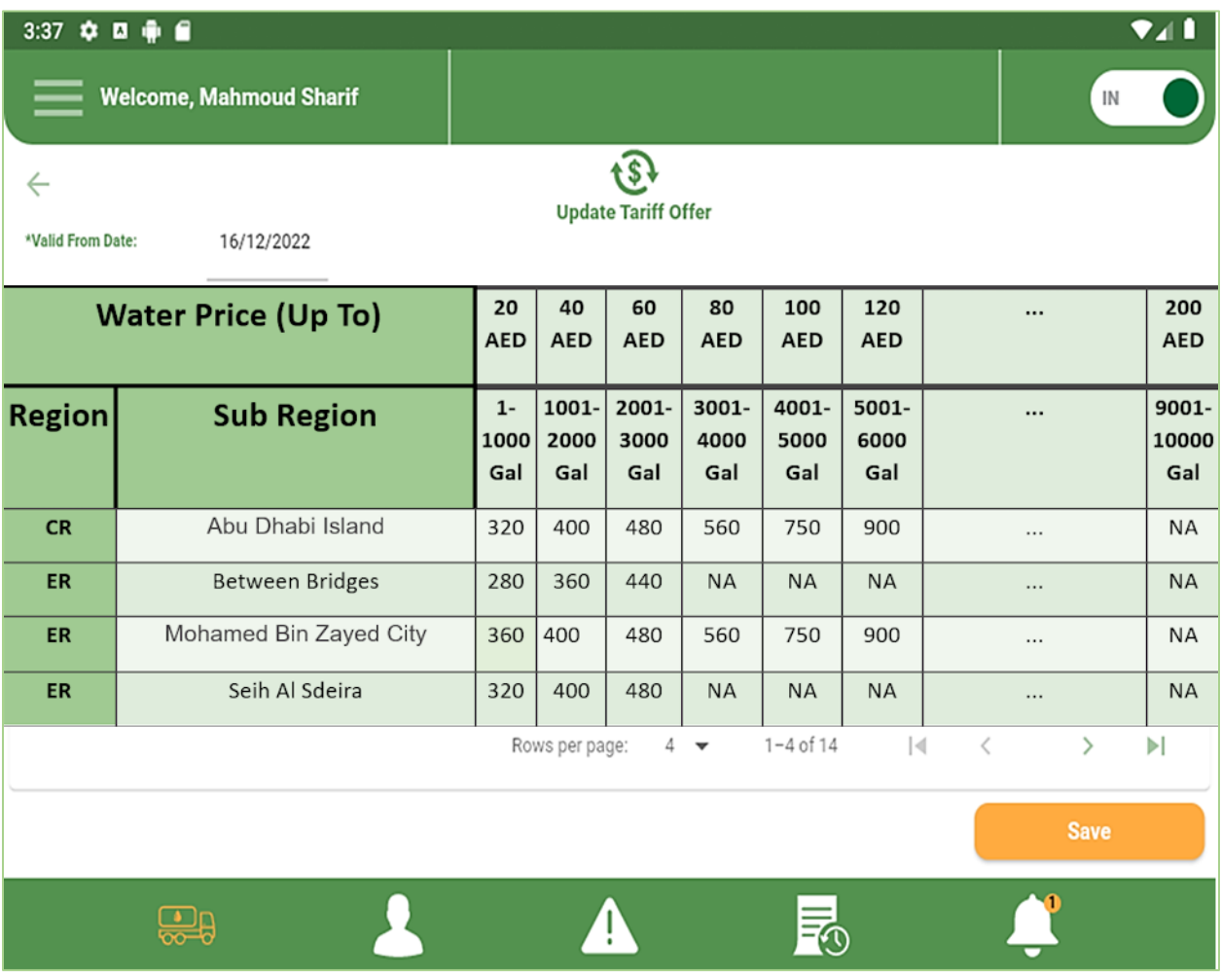